# **Installasjon og Oppsett av Weather Display Live**

Weather Display Live (WDL) er et tilleggsprogram til Weather Display (WD) som brukes for å publisere værdata på en nettside i nesten sanntid.

Denne artikkelen er skrevet om versjon 6.03 av programmet.

Forutsetninger for å kunne ha nytte av WDL:

- \* Du må ha en PC med Windows.
- \* Du må ha har installert WD.
- \* Du må disponere et webområde med ftp-tilgang

\* WD må være satt opp til å publisere værdata via ftp til webområdet.

WDL består av et program som lager xml- og html-filer, som heter WDL Configurator, og et Adobe Flash-program som legges ut på internettsiden din. Hele programmet kan lastes ned fra [http://www.weather-display.com/files.php.](http://www.weather-display.com/files.php)

Programmet installeres som et vanlig program.

Skriv ned på en lapp hvilken mappe du installerer programmet i, for det kommer du til å få bruk for senere.

## **Etter installasjonen starter du programmet og får opp denne oppstartsskjermen:**

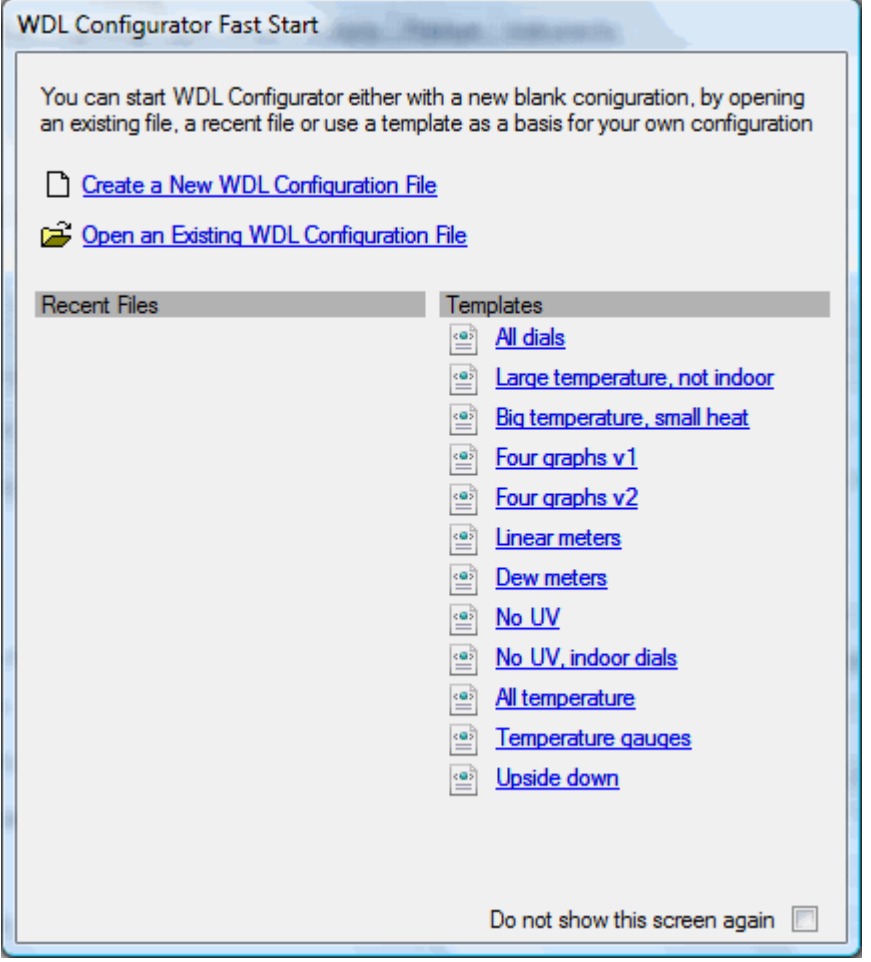

I denne beskivelsen har jeg valgt å lage en ny konfigurasjonsfil, velg «Create a New WDL Configuration File». Konfigurasjonsfilen legges ut på internett sammen men noen andre filer. Selve konfigurasjonsprogrammet skal altså ikke legges ut, kun filene som vi lager med det. Du kan åpne andre maler (templates) senere ved å gå på «File»-menyen og velge «Open Template» for å finne ferdige oppsett (i tilfelle må du også endre innstillingene).

Videre i artikkelen vil jeg beskrive hver enkelt av fanene som finnes i programmet:

## **«Basics» (grunnleggende)**

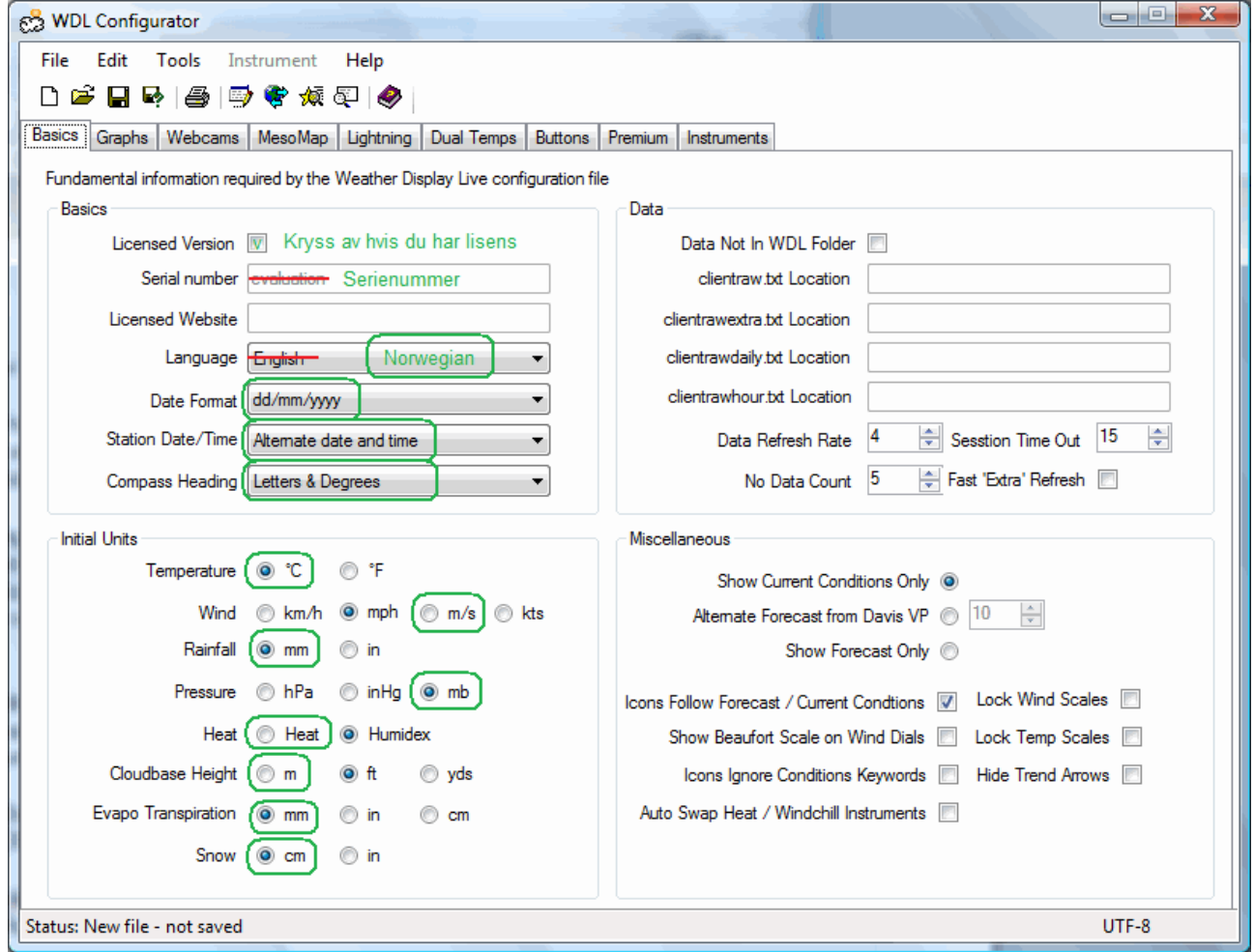

Valg med grønn ring rundt er det jeg anbefaler for norske brukere. Disse kan avvike fra standardoppsettet i programmet.

## **Serienummer**

Det første vi gjør når vi skal sette opp WDL er å krysse av, og legge inn serienummeret hvis du har en lisens. Hvis du ikke har lisens lar du det være som det er, da får du en rosa tekst med evaluation over displayet på nettsiden din. Lisensen kan kjøpes på weather-display.com.

Kanskje må du også legge inn nettadressen din, men det fungerte godt uten på vårt oppsett.

## **Språk**

Deretter velger du språk for displayet. Hvis vi setter på Norwegian (norsk) her får vi norsk tekst på displayet som skal legges ut på nettsiden. Men selve programmet finnes bare på engelsk.

## **Datoformat**

 $dd = dager$ mm= måned  $yyyy = \r{a}r$ 

## **Stasjonens dato/tid**

Jeg anbefaler at denne står på alternerende, det vil si at den veksler mellom dato og tid (for siste publiserte værdata).

Strengt tatt er det ikke nødvendig å se tidspunktet, siden WD legger ut kontinuerlig. Så du kan selvfølgelig endre denne hvis du vil.

## **Compass heading**

Her kan du angi om kompassretningen under vindretningsinstrumentet skal vise kun bokstaver, bokstaver og grader, eller bare grader.

# **Initial Units**

I denne boksen finner du innstillinger av enheter. Jeg har satt grønn ring rundt de vi valgte. *Oversettelser:* Temperature = Temperatur  $Wind = Vind$  $Rainfall = Regn$ Pressure = Lufttrykk Heat / Humidex = følt varme, beregnet ut fra varme og luftfuktighet (fungerer bare over +17 $^{\circ}$ C). Cloudbase height = Skyhøyde Evapo transpiration  $=$  ?? Snow = Snødybde (manuelt målt og lagt inn i programmet)

# **Data**

# **Micellaneous**

Radioknappene avgjør hva som vises i tekstfeltet som kan settes inn på displayet.

*Avkrysningsboksene*

*Auto Swap Heat / Windchill Instruments*

Ved å krysse av her endres et instrument fra følt temperatur/effektiv kulde (eng: Windchill) til Varmeindex (eng: Heat) (følt varme) når temperaturen passerer 17°C.

*Lock Wind Scales*

Gjør at skalaene på de forskjellige instrumentene for vind samkjøres (slik at verdiene lettere kan sammenlignes).

*Lock Temp Scales*

Gjør at skalaene på de forskjellige instrumentene for temperatur samkjøres (slik at verdiene lettere kan sammenlignes).

*Hide Trend arrows*

En pil på instrumentene som viser om trenden er stigende eller synkende. Kryss av hvis du vil skjule pilene.

## **«Graphs» (diagrammer)**

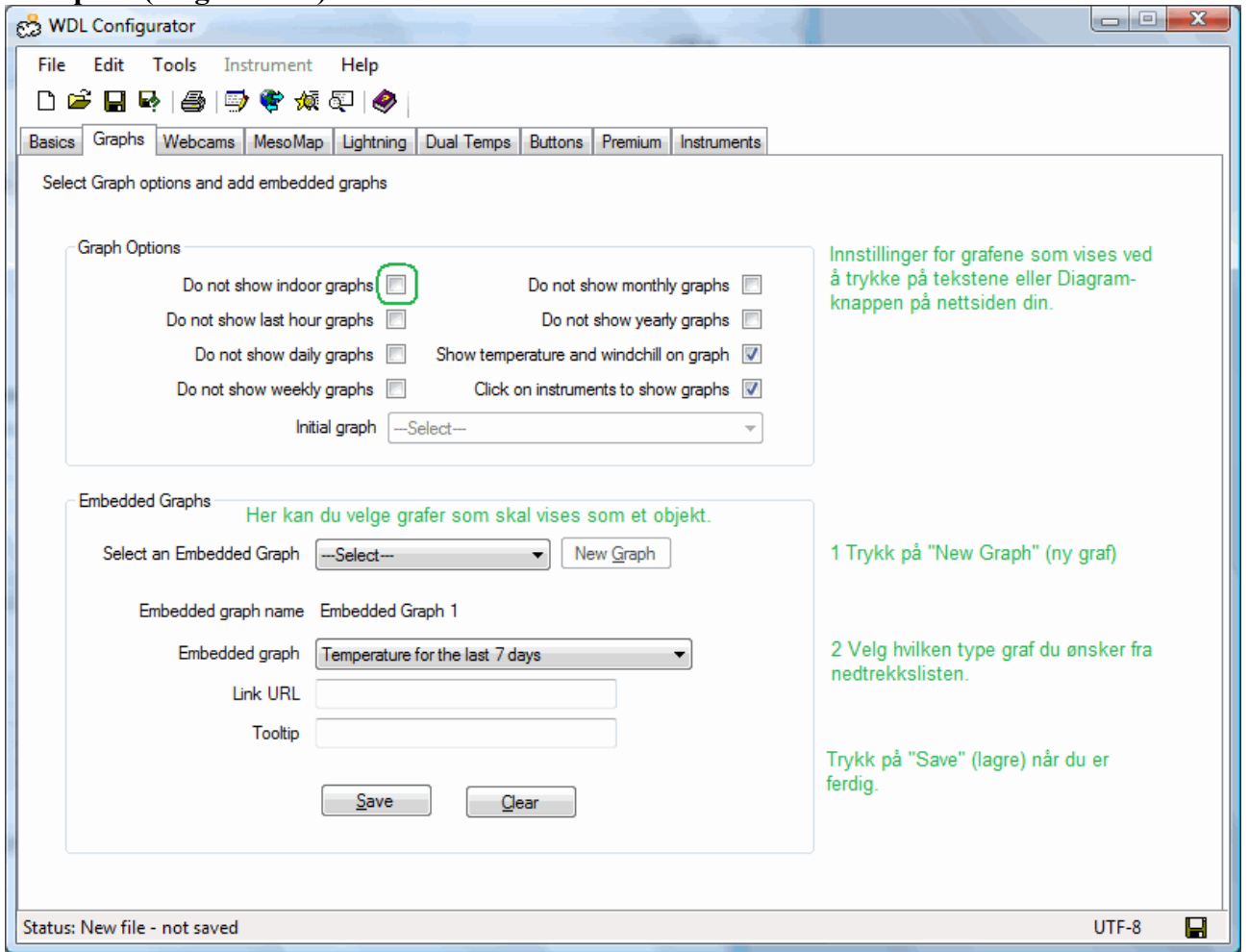

#### **Her er det to bokser.**

Den øverste boksen **"Graph Options"** gjelder generelt for diagrammene som vises i Flashprogrammet på nettsiden.

Do not show indoor graphs = Ikke vis diagram for innendørs temperatur

Do not show last hour graphs = Ikke vis diagram for siste time

Do not show daily graphs = Ikke vis diagram for siste 24 timer

Do not show weekly graphs = Ikke vis diagram for siste 7 dager

Do not show monthly graphs = Ikke vis diagram for siste 31 dager

Do not show yearly graphs = Ikke vis diagram for siste 12 måneder

Show temperature and windchill on graph = Vise temperatur og følt kulde på diagram

Click on instruments to show graphs = Gir mulighet til å klikke på instrumentene for å vise grafene Den nederste boksen **"Embedded graphs"** gir deg mulighet til å vise et diagram i vinduet (uten at du trenger å trykke på diagram-knappen for å vise det)

Se fremgangsmåte for å sette inn et diagram skrevet med grønn tekst på bildet over.

Når du har satt inn et diagram vil det vises i **«Instruments»** fanen.

## **«Webcams» (vevkamera)**

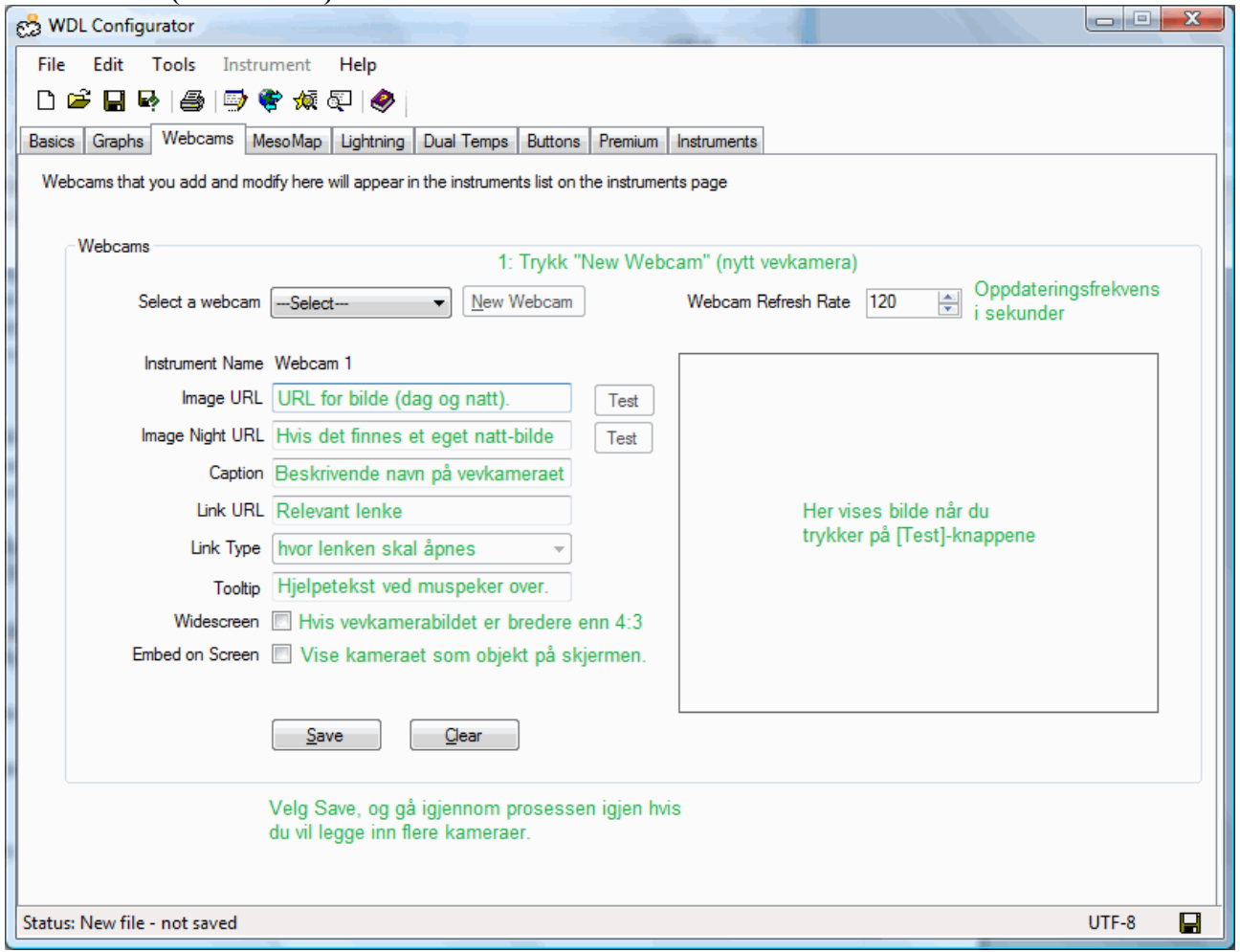

Se beskrivelse på bildet.

Denne fanen gir oss mulighet til å legge inn webkamera på siden vår.

Hvis du skal legge ut et webkamera fra et eget kamera finnes det en funksjon i WD som kan gjøre det, men vi har ikke brukt den.

Hvis du vet om et webkamera eller flere i nærheten av der du bor, kan du godt legge dem inn her. Fremgangsmåte for å finne URL:

1: Gå til webkamerabildet med en nettleser.

2: Har du Firefox eller Internet Explorer: Høyreklikk på bildet, og velg egenskaper.

- Firefox kopier adressen bak *"Plassering:"*

- Internet Explorer: kopier adressen bak *"Adresse: (URL-adresse)"*

Har du Google Chrome høyreklikker du på bildet og velger *"Kopier bildenettadressen"*.

Lim inn adressen i "Image URL"-feltet.

Trykk på [Test]-knappen for å se om du får frem noe av bildet (det er helt normalt at kun deler av bildet vises i testvinduet).

En URL er det samme som en nettadresse.

Antagelig trenger du ikke å fylle inn noe i "Image Night URL"

"Caption" - Det er lurt å gi kameraet et navn som forteller hvor det står og hvilken retning/hva det viser.

"Widescreen" - hvis kameraet ditt tar bilder som ikke har størrelsesforholdet 4:3 (f.eks.

800x600/1024x768), men et bredere format (f.eks. 16:9), kan du krysse av for det her. Hvis du ikke krysser av vil bildet bli beskåret på sidene når det vises i værdisplayet.

## **«MesoMap»**

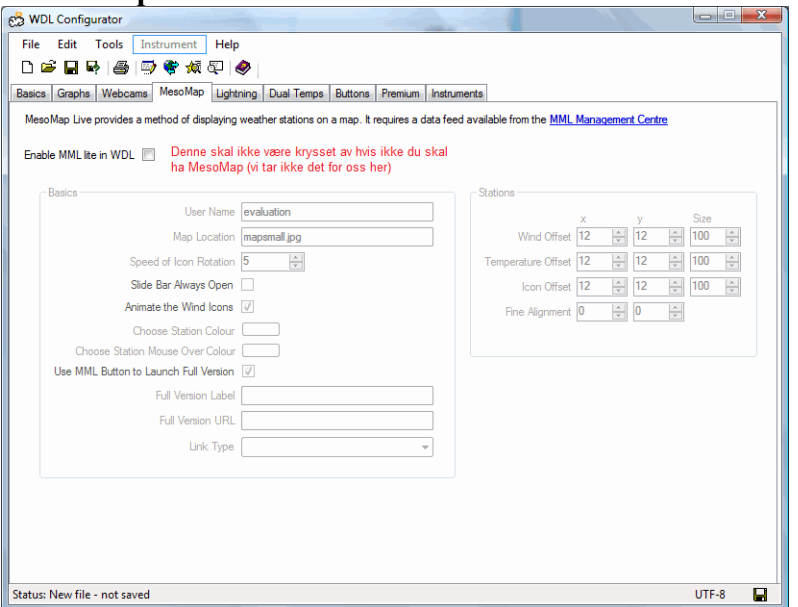

Vi har ikke brukt tid på å gjøre oss kjent med MesoMap, men har forstått at det er et tilleggsprogram som kan vise flere værstasjoner på et kart. Hvis du ikke har installert et MesoMaptilleggsprogram må du passe på at det ikke er krysset av her.

#### **«Lightning» (Lynnedslag)**

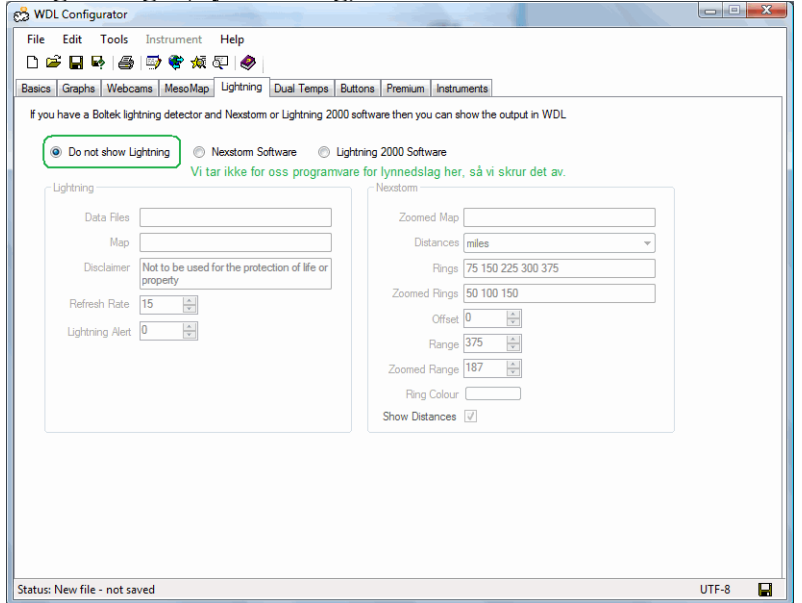

Vi har heller ikke installert sensorer eller programvare for å oppdage lynnedslag, så vi passer på at det er skrudd av.

#### **«Dual Temps»**

Denne har vi ikke tatt bilde av.

## **«Buttons» (knapper)**

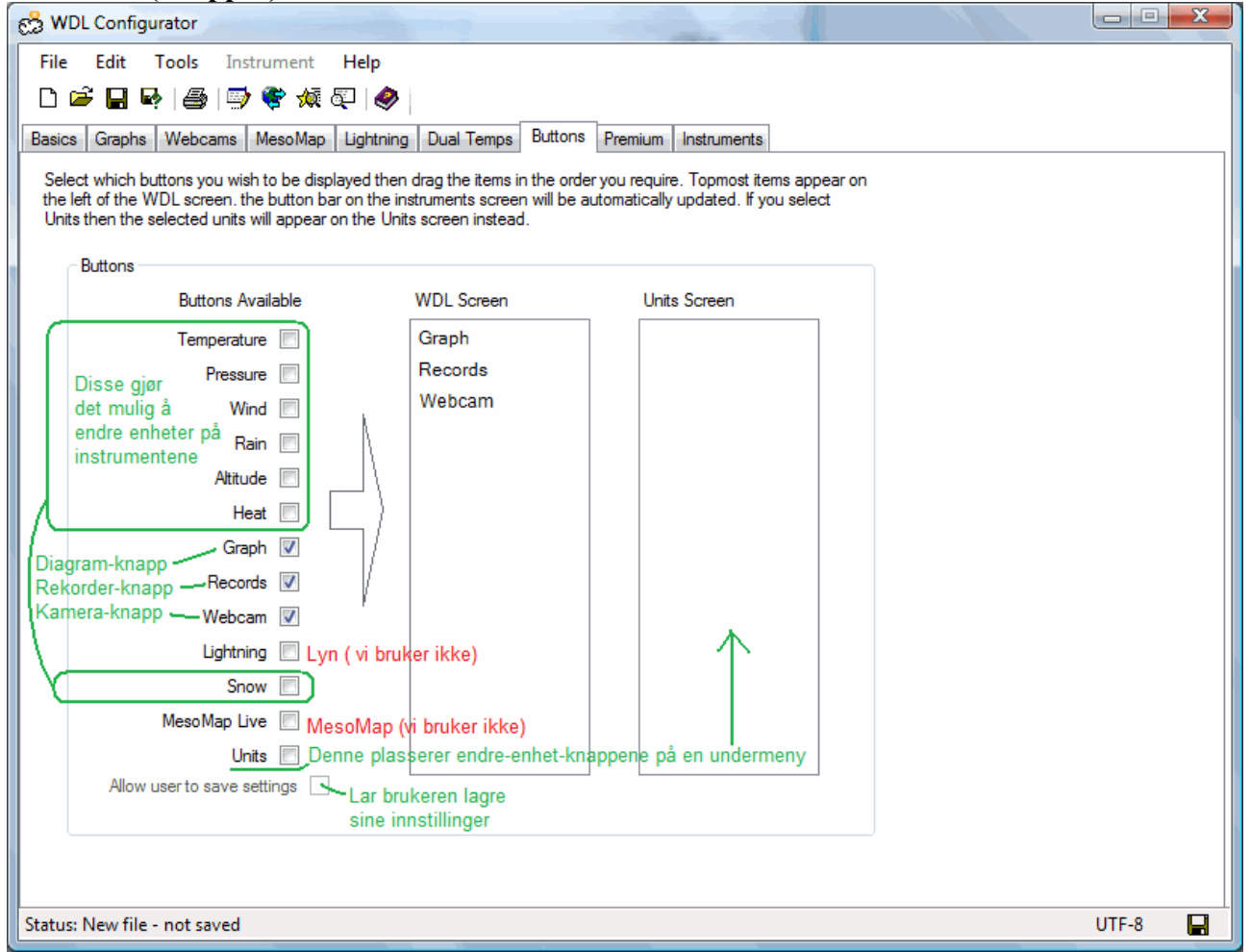

Denne fanen gir oss mulighet til å konfigurere hvilke knapper som skal vises på nettsiden. Jeg har satt grønne firkanter rundt avkrysningsboksene for knapper som gir brukeren mulighet til å endre enhetene på displayet. (for eksempel mellom Celsius og Farenheit for temperatur).

Siden vi i Norge kun bruker en type enheter for hvert instrument har jeg valgt å fjerne kryssene. Men det kan jo være nyttig å ha den muligheten hvis brukerne f.eks. skal lære om forskjellen på Celsius og Farenheit.

Avkrysningen "Graph" gir en knapp for å vise Diagrammene. (disse kan eventuelt også vises ved å trykke på diagramtekstene - se beskrivelsen av Graph-fanen)

Avkrysningen "Records" gir en knapp for å vise rekorden, altså maks/min temperaturer, maks regn osv. gjennom en valgt periode.

Avkrysningen "Webcam" gir en knapp for å se webkamera. Hvis du ikke har lagt inn et webkamera anbefales det å ikke krysse av.

"Lightning" og "MesoMap Live" skal ikke være krysset (hvis ikke du har dette installert).

Hvis du krysser av for "Units" samles endre-enhet-knappene under en knapp på en egen meny.

Dette kan være ryddigere hvis du har krysset av for flere av endre-enhet-knappene.

#### **«Premium»**

Vi har ikke premium-versionen, så denne har vi ikke brukt.

## **«Instruments» (instrumenter)**

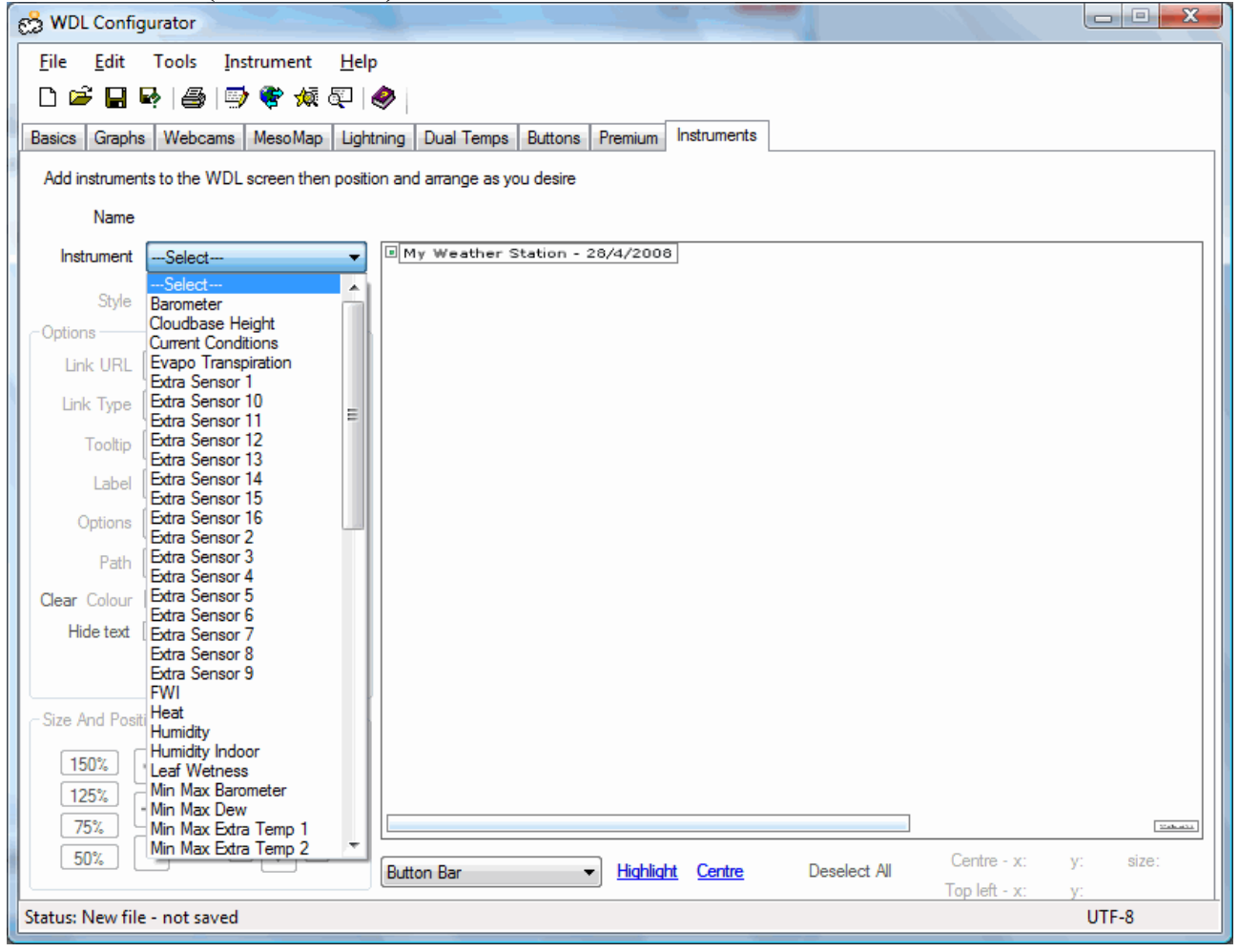

På denne siden lager vi layouten for værdisplayet.

Det første vi gjør er å velge et instrument fra rullefeltet. Her ser du hvilke instrumenter som finnes:

- Barometer: Lufttrykk
- Cloudbase height: Skyhøyde
- Current Conditions: Nåværende vær
- Evapo Transpiration: (dette har noe med fordampning å gjøre)
- Extra Sensor 1-16: (disse brukes vanligvis ikke, men muliggjør ekstra sensorer, f.eks. temperatur i sjøen)
- FWI: Sier noe om skogbrannfare
- Heat: Følt varme (regnes ut fra temperatur og fuktighet)
- Humidity: Fuktighet
- Humidity Indoor: Fuktighet innendørs
- Leaf wetness: Hvor vått et blad er i antall dråper?
- Max min instrumentene viser høyeste og laveste verdi i en 24 timersperiode:
- Max min Barometer
- Max min Dew: Dugg
- Max min Extra Temp 1-8: Ekstra temperatursensorer
- Max min Heat: Følt varme (regnes ut fra temperatur og fuktighet)
- Max min Humidity: Fuktighet
- Max min Temperature: Utendørs temperatur
- Max min Temperature Apparent: ???
- Max min Temperature Inoor: Innendørs temperatur
- Max min Windchill: Effektiv temperatur / følt kulde
- Rain Day: Regn i dag
- Rain Month: Regn siste måned
- Rain Rate: Hvor mye det regner akkurat nå (per minutt eller time)
- Rain Year: Regn dette året.
- Rainfall: ???
- Snow Depth: Snødybde (jeg tror dette må måles manuelt og legges inn i WD)
- Snow Month: Snø denne måned
- Snow Season: Snø denne sesongen
- Snow Today: Snø i dag
- Soil Moisture: ???
- Solar: Hvor sterkt solen skinner
- Sun & Moon: Viser tidspunkt for solens og månens oppgang og nedgang (for at det skal bli riktig forutsetter at det blir stilt inn riktig i WD)
- Temperature: Utendørs temperatur nå
- Temperature Apparent: ???
- Temperature Dew: Duggpunkt (temperaturen fuktigheten i lufta kondenserer til vann/dugg)
- Temperature Indoor: Innendørs temperatur
- Temperature Soil: Jordtemperatur (forutsetter eget termometer i jorda)
- Temperature WetBulb: (??? har sammenheng med fuktighet)
- UV: Nivå av ultrafiolett stråling (krever egen sensor)
- Video Player: Videospiller
- Weather Icons: Et ikon som gir inntrykk av hvordan været er
- Wind Average: Gjennomsnittlig vind
- Wind Beaufort: Vinden i beaufortskalaen med styrke og beskrivelse
- Wind Direction: Vindretning
- Wind Dual: ??? Viser to vindinstrumenter sammen
- Wind Gust: Vindkast
- Windchill: Effektiv temperatur / følt kulde

De forskjellige instrumentene har forskjellige innstillinger.

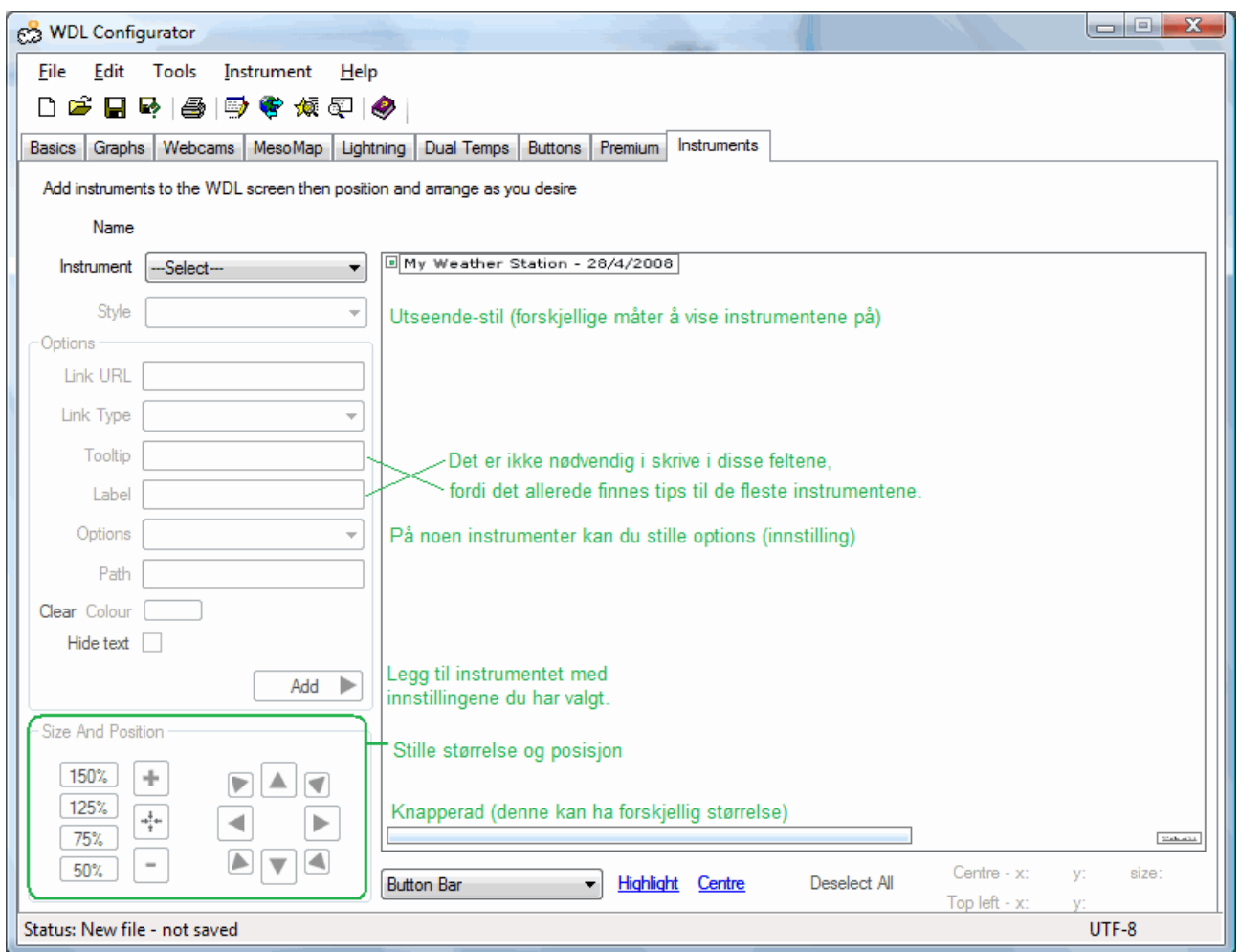

For å legge til et instrument velger du først hvilket du vil ha fra rullefeltet.

Velg style, og eventuelt Options og andre innstillinger hvis det er aktuelt for instrumentet.

## Trykk på knappen **[Add >]**

Du kan nå stille størrelsen ved hjelp av de sju knappene i nedre venstre hjørne. Flytt instrumentet dit du ønsker å ha det.

Hvis du vil prøve en annen style, høyreklikker du på instrumentet og velger delete, og setter det inn på nytt med en annen style.

# **Forhåndsvisning**

Hvis du vil se hvordan det blir seende ut kan du trykke på knappen for forhåndsvisning: Lukk forhåndsvisninga før du fortsetter arbeidet.

# **Forberedelser til publisering**

Husk å lagre filene dine et sted du finner dem igjen når du skal legge dem ut.

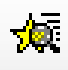

# **Legge ut WDL-filene på nettsiden din**

Vi anbefaler at du bruker et vanlig FTP-program, f.eks. [FileZilla](http://filezilla-project.org/download.php?type=client) til å gjennomføre denne operasjonen.

Ved hjelp av ditt FTP-program logger du på ftp-serveren din (bruk FTP-innstillingene som du har fått av nettsidefirma eller IT-ansvarlig, det samme som vi la inn i WD tidligere).

Gå til undermappen på din server der WD legger ut WDL filene. Dette er mappen som du skrev ned på lappen med WDL ved siden av.

I vinduet som viser mapper og filer på din maskin må du først lokalisere katalogen der du har WDL installert, se på lappen du skrev under WDL-installasjonen. Gå inn i mappen \upload

Finn følgende filer wdlv6\_03.swf (denne kan ha andre tall hvis du har en nyere versjon) swfobject.js

Last en kopi av disse filene opp i mappen der WD legger ut WDL-filene (den mappen som det står WDL ved siden av på lappen din).

Nå skal du finne XML-filen og HTML-filen som du laget med programmet "WDL-configurator".

Last disse opp til den samme katalogen på serveren din.

Gå nå inn i en nettleser finn nettsiden din, skriv inn mappen der WDL nå er lastet opp til.

http://eksempel.com/var/wdl/filnavn.html

Da skal du få opp en side som tilsvarer denne: [http://www.afl.hitos.no/infor/var/wdl/wdl\\_8-10.html.](http://www.afl.hitos.no/infor/var/wdl/wdl_8-10.html)

## **Denne siden kan integreres i din eksisterende side, avhengigav hvilket system du bruker.**

- Hvis du bruker Joomla kan du sette inn et menypunkt av typen Integrert ramme (eng: wrapper). Lim inn adressen til siden i feltet "Adresse til integrert innhold" på høyre side.
- Tilsvarende funksjon bør finnes i de fleste innholdsadministrasjonssystemer for nettet og andre skreddersydde løsninger. Spør din IT-ansvarlig hvis du er usikker på hvordan dette gjøres på ditt nettsted.
- Hvis nettsiden din er standard HTML, bygget opp med frames, kan du lenke til WDL-siden din, og velge å åpne den i framen du ønsker.
- Du kan eventuelt bruke <iframes >-taggen for å sette siden inn i en vanlig html-side. Denne krever at du kjenner til HTML, eller kan gjøre det i et program som Expression Web, Frontpage eller tilsvarende.

# **Integrering av WDL i en eksisterende side**

En annen mulighet er å legge inn koden for å vise direkte i en eksisterende nettside, men da må du ha grunnleggende kjennskap til HTML. Se neste side for koden du skal legge inn.

# **Koder for integrering av WDL i en eksisterende HTML-side.**

# **Legg denne koden inn i <head> taggen:**

```
<script type="text/javascript" src="swfobject.js"></script>
```
# Legg denne koden inn på valgfritt sted innenfor <br/>body> taggen:

\* Hvis du velger denne fremgangsmåten må du også laste opp filene wdlv6\_03.swf (eller tilsvarende) og swfobject.js til mappen der html-filen som du limer koden inn i ligger.

```
<div id="flashcontent" align="center" class="autosize"><b>Weather Display Live</b><br
/>You need to install v8, or greater, of Flash Player from <a
href="http://www.adobe.com">Adobe</a> and have javascript enabled to view Weather
Display Live.</div>
<script type="text/javascript">
  //
  //
  var pathToWdlconfig = "http://www.yourwebsite.com/wdlconfig.xml";
 var widthOfWdl = "100\%";
 var heightOfWdl = "100%":
  var backgroundColourOfWdl = "#ffffff"
 var versionOfWdl = "wdlv6_03.swf";
  //
  //
  var so = new SWFObject(versionOfWdl+"?"+pathToWdlconfig, versionOfWdl,
widthOfWdl, heightOfWdl, "8", backgroundColourOfWdl);
  so.addParam("quality", "high");
  so.addParam("wmode", "transparent");
  so.write("flashcontent");
</script>
```
# **Merknader for kode merket med grønt:**

\* Istedetfor "http://www.yourwebsite.com/wdlconfig.xml" skriver du inn adressen til din XML-fil.

\* Hvis du har wdlv6\_03.swf i en annen version må du legge det nye filnavnet inn i koden.

\* Som du ser, har du også mulighet til å endre bakgrunnsfarge og størrelse på displayet hvis det er ønskelig.